# **实验7.1:制作丁达尔光线效果**

本案例主要应⽤Photoshop中的调整图层;图层混合模式以及渐变调整功能来完成丁达尔光线的效果。

# **2. 实验⽬的**

- 熟练运用调整图层及图层混合模式
- 熟练运用渐变调整图层
- 熟练运用蒙版

## **3. 实验环境**

Adobe Photoshop 2020

# **4. 实验效果**

# **5. 实验操作**

案例效果及操作原工程文件已保存在相关本地文件夹中,请结合使用。

#### **步骤操作**

#### **1.将图中光照范围绘制⼀下,新建图层**

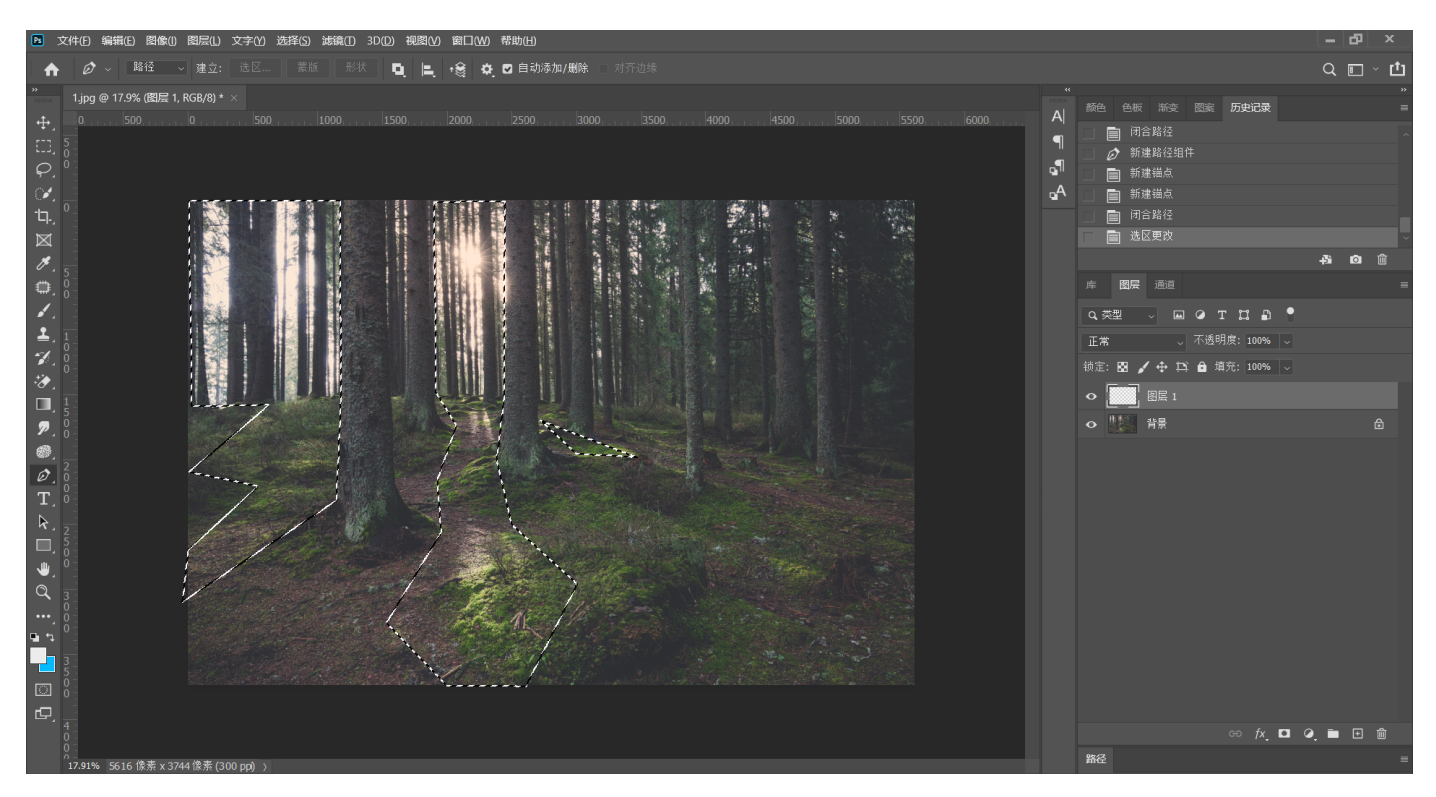

## **2.选择近似阳光的颜⾊填充选区,将图层转换为智能对象,降低图层不透明度**

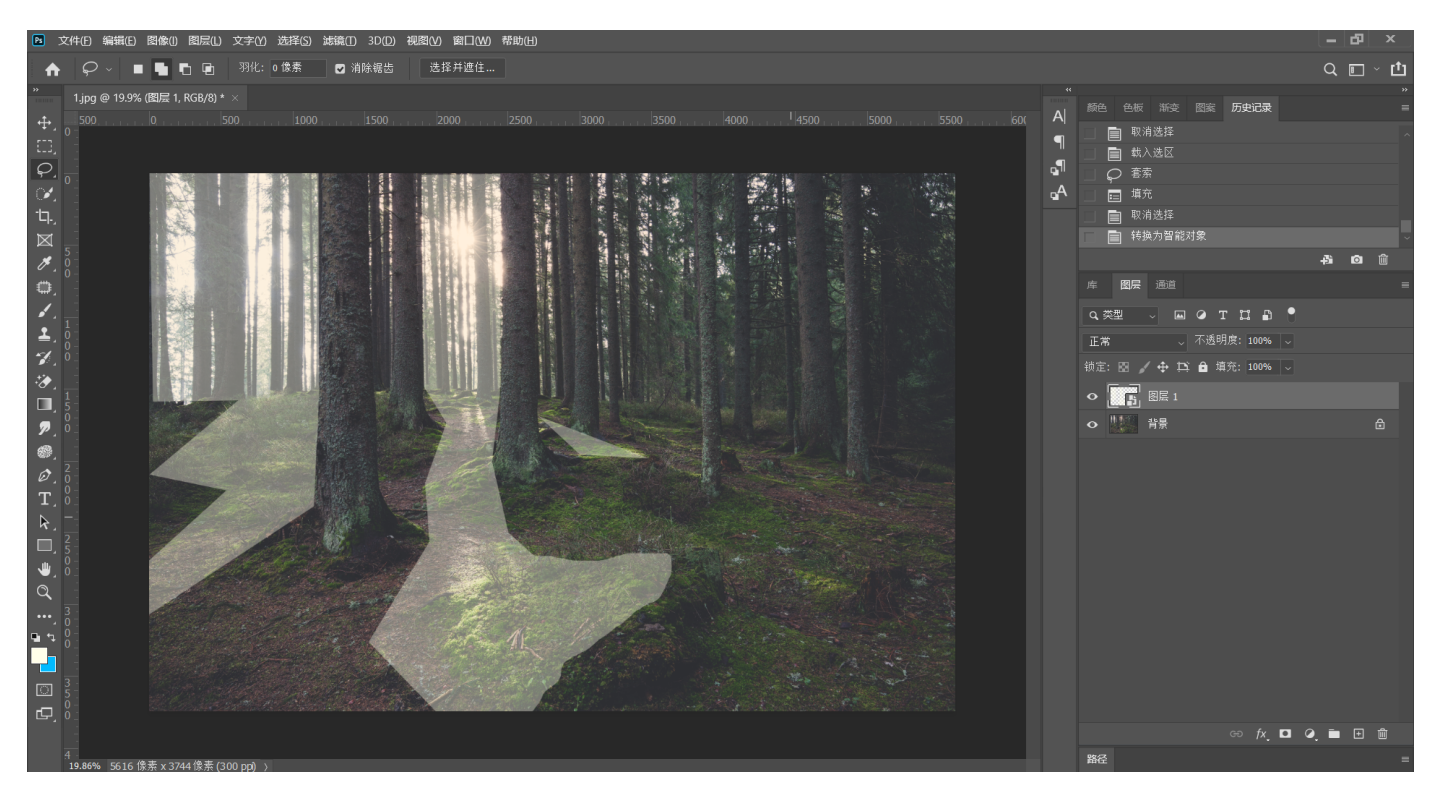

#### **3.为选区添加⾼斯模糊**

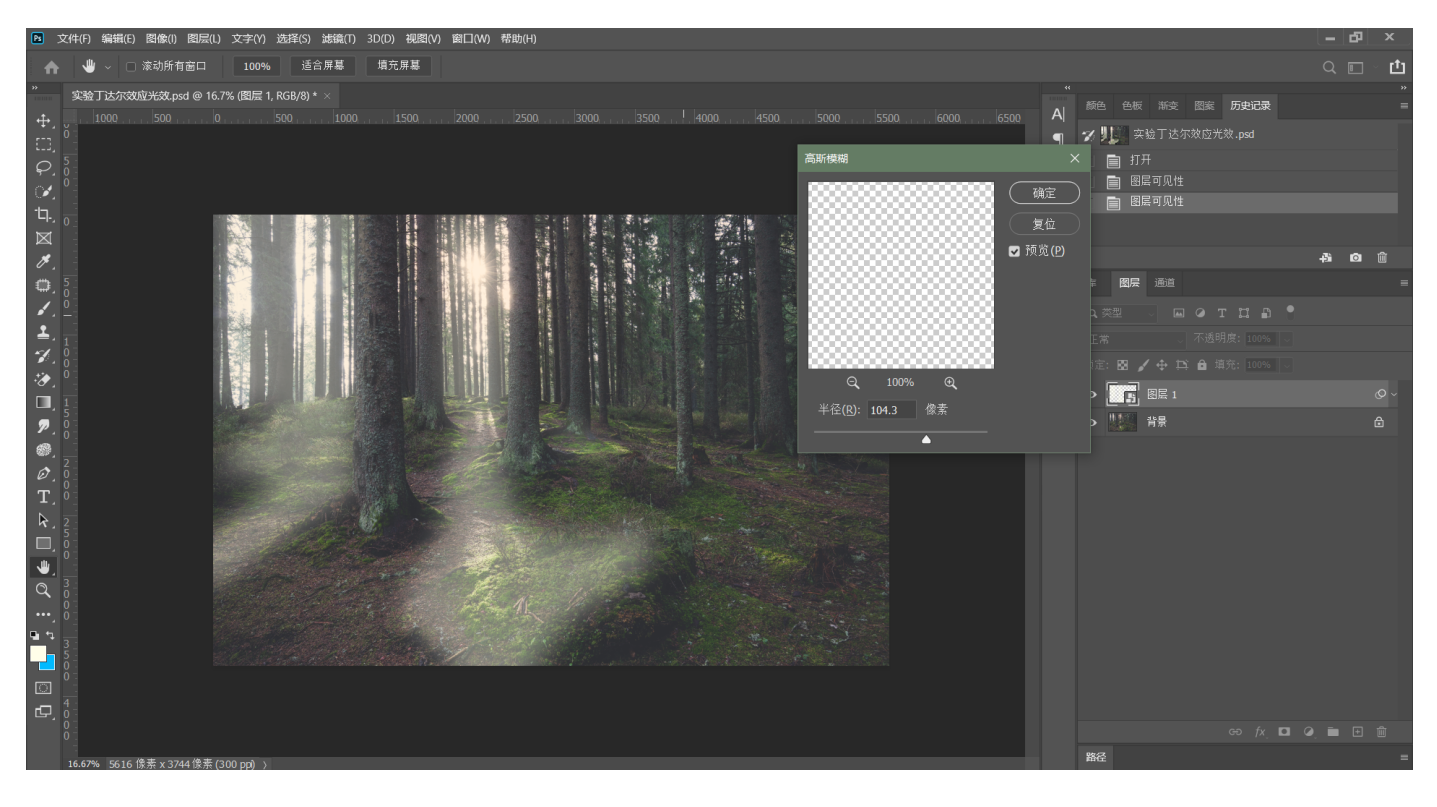

**4.新建渐变调整图层,单击渐变颜⾊条进⼊渐变编辑器,类型选择杂⾊,完成后将渐变图层转 变为智能图层**

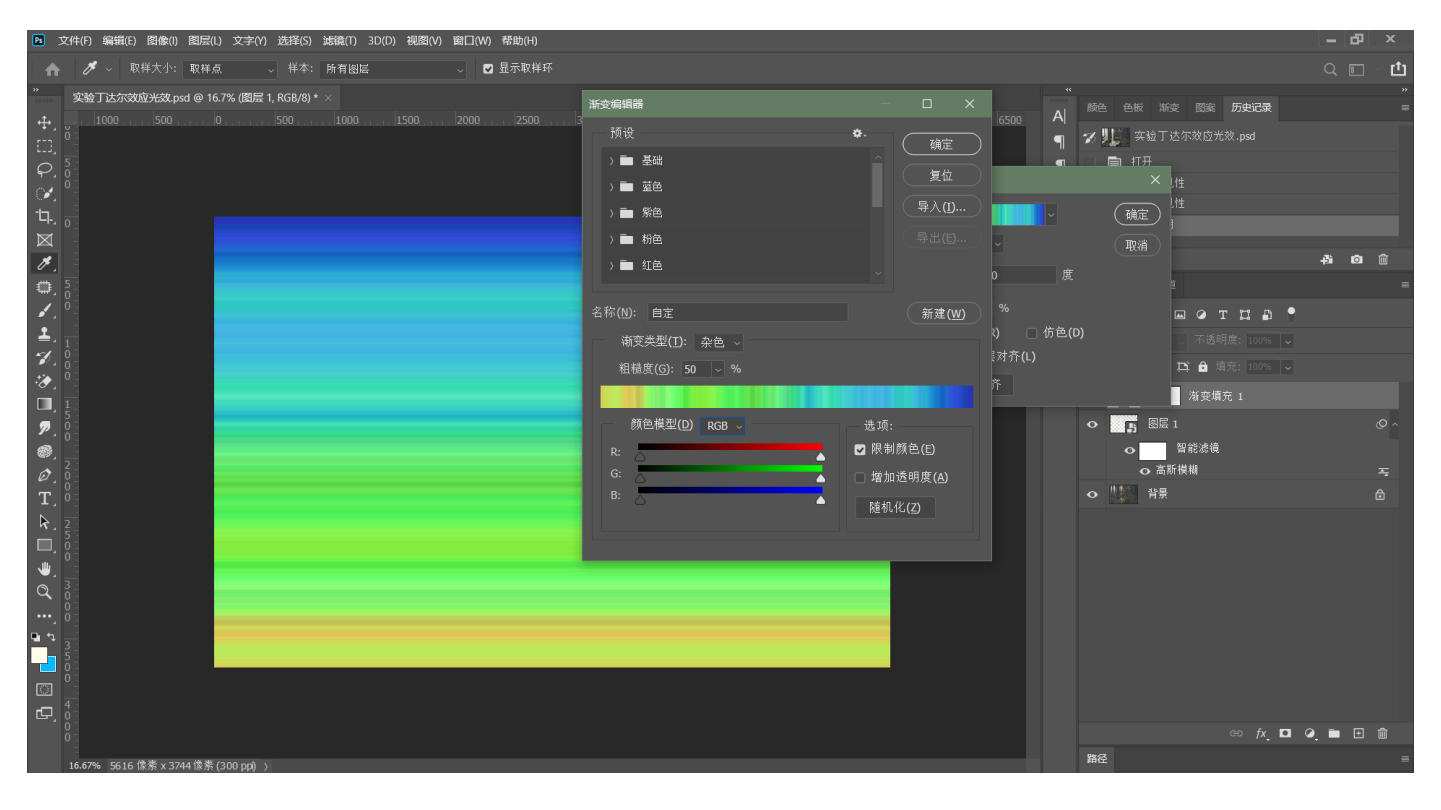

#### **5.新建⾊相调整图层为渐变层着⾊,降低饱和度**

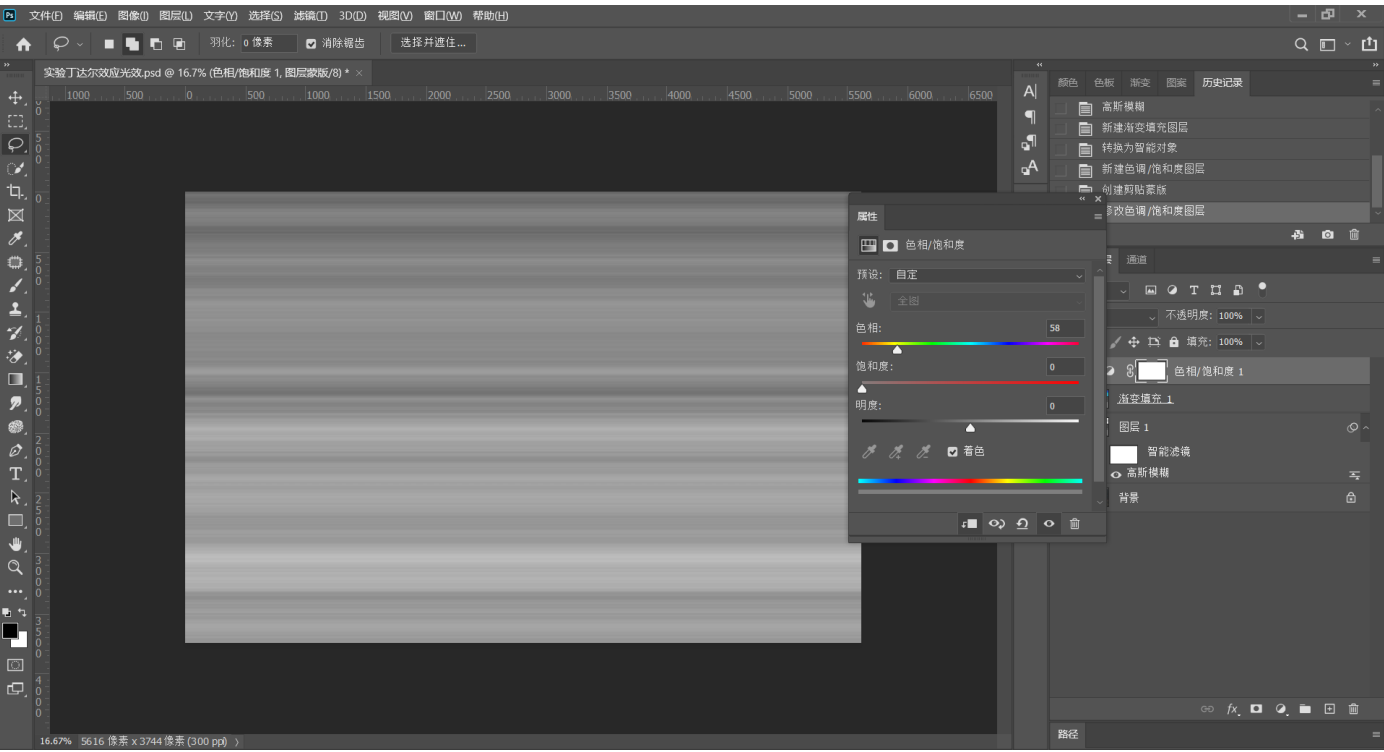

**6.快捷键Ctrl+T⾃由变换,将渐变填充调整⾄合适的位置,为渐变层添加⾼斯模糊,混合模式 为滤⾊**

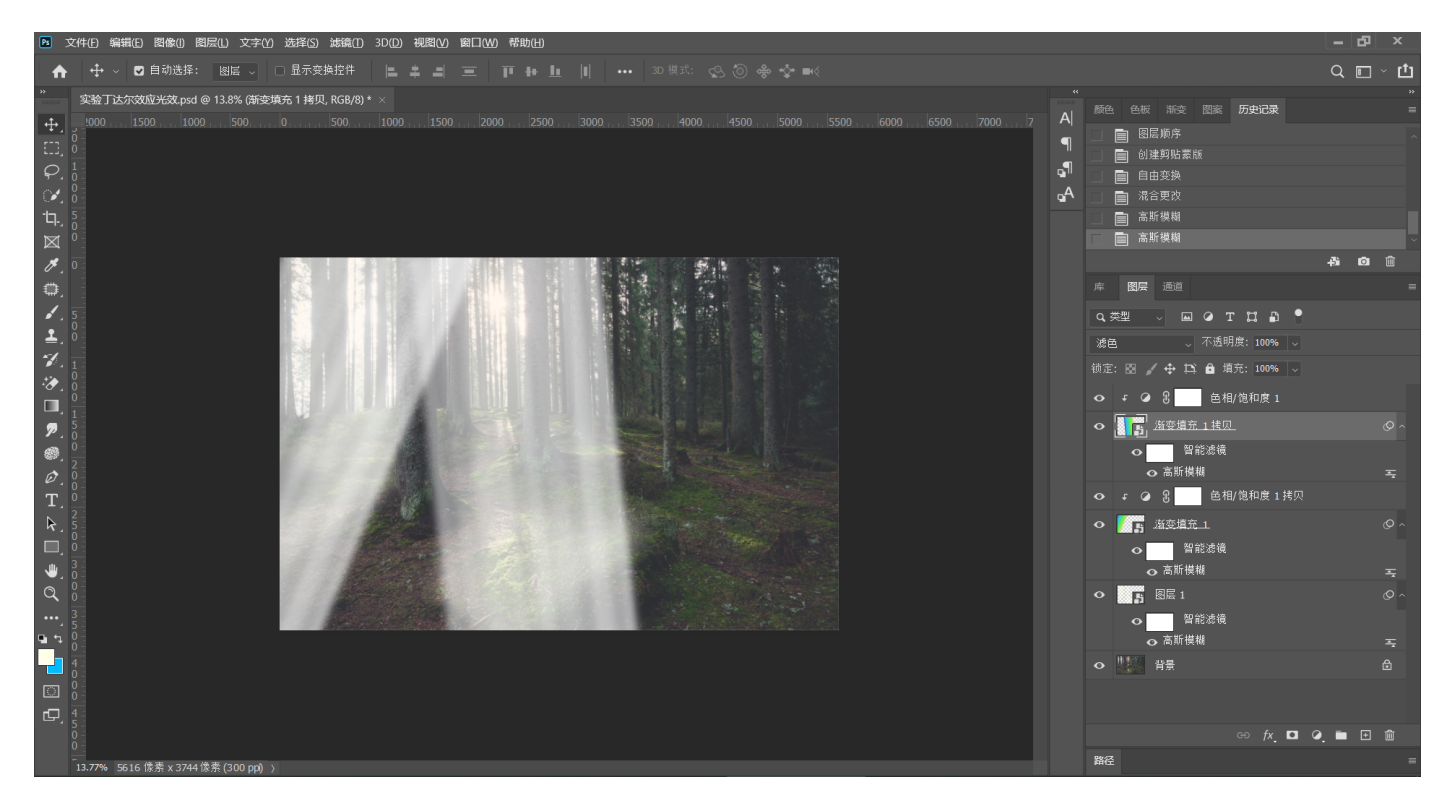

## **7.新建⾊阶调整图层调整渐变填充的光线效果**

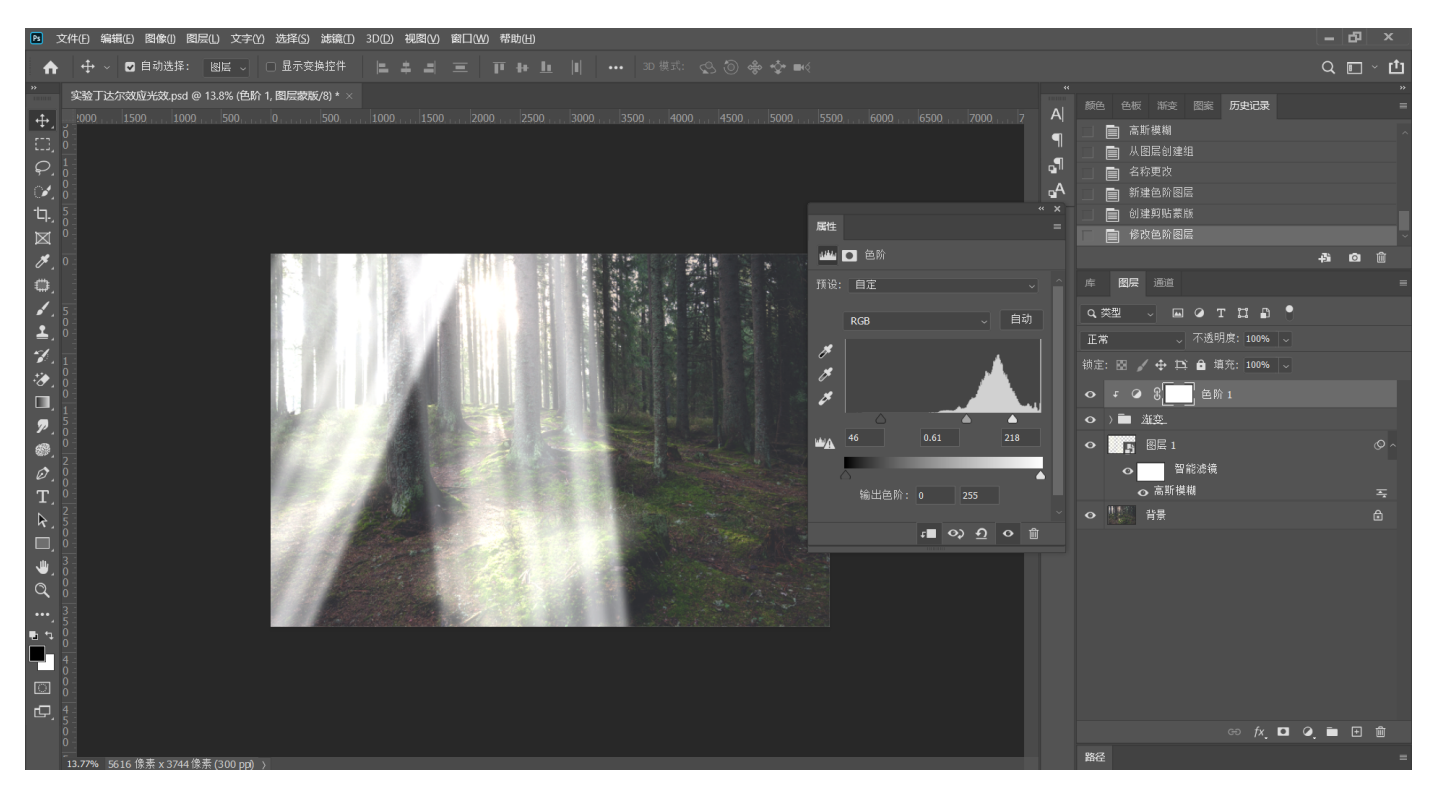

## **8.快捷键Ctrl+G编组,将光柱层编组,复制⼀层,调节光线位置**

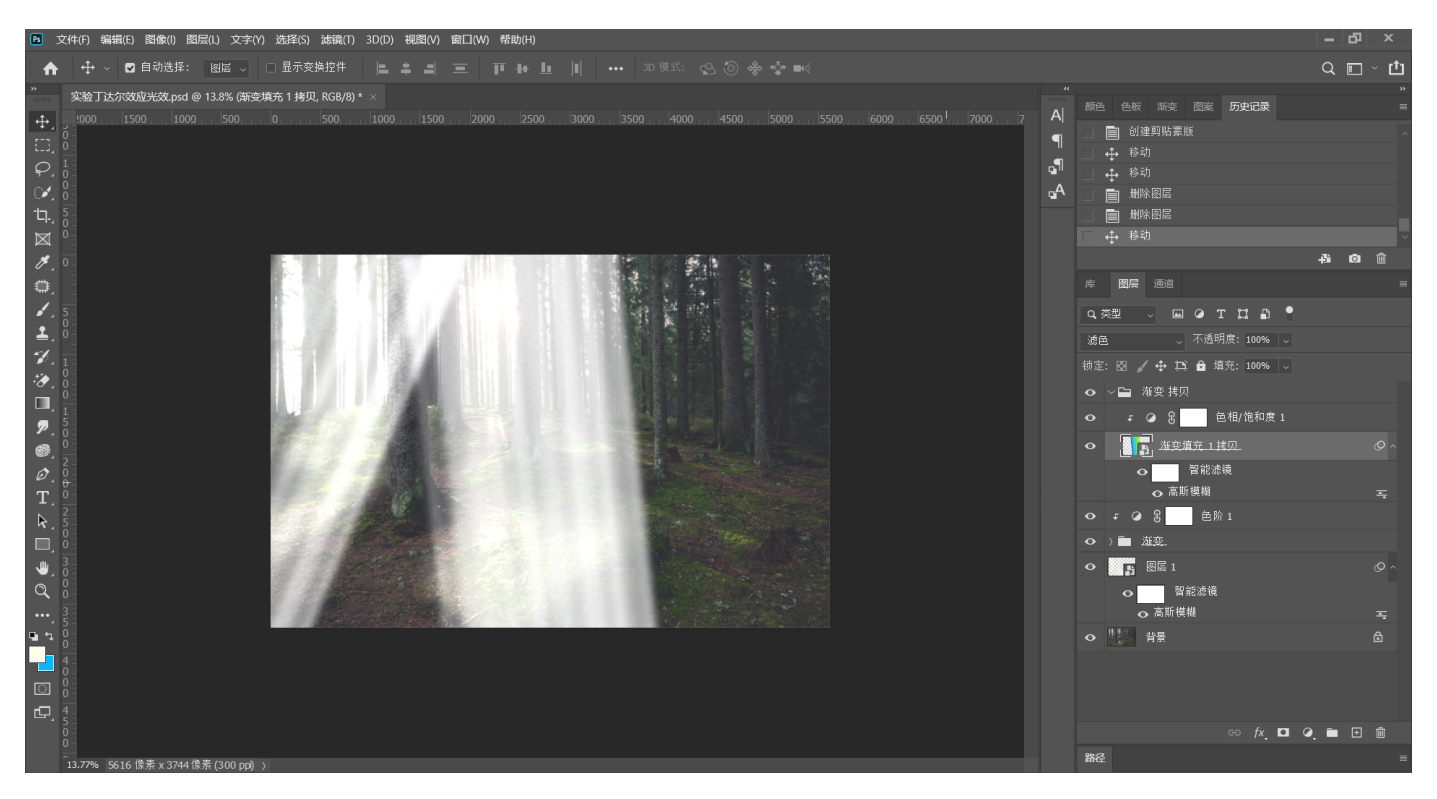

9.将光柱组编组,建立蒙版,选择黑色笔刷来涂抹光照区域之外的光线

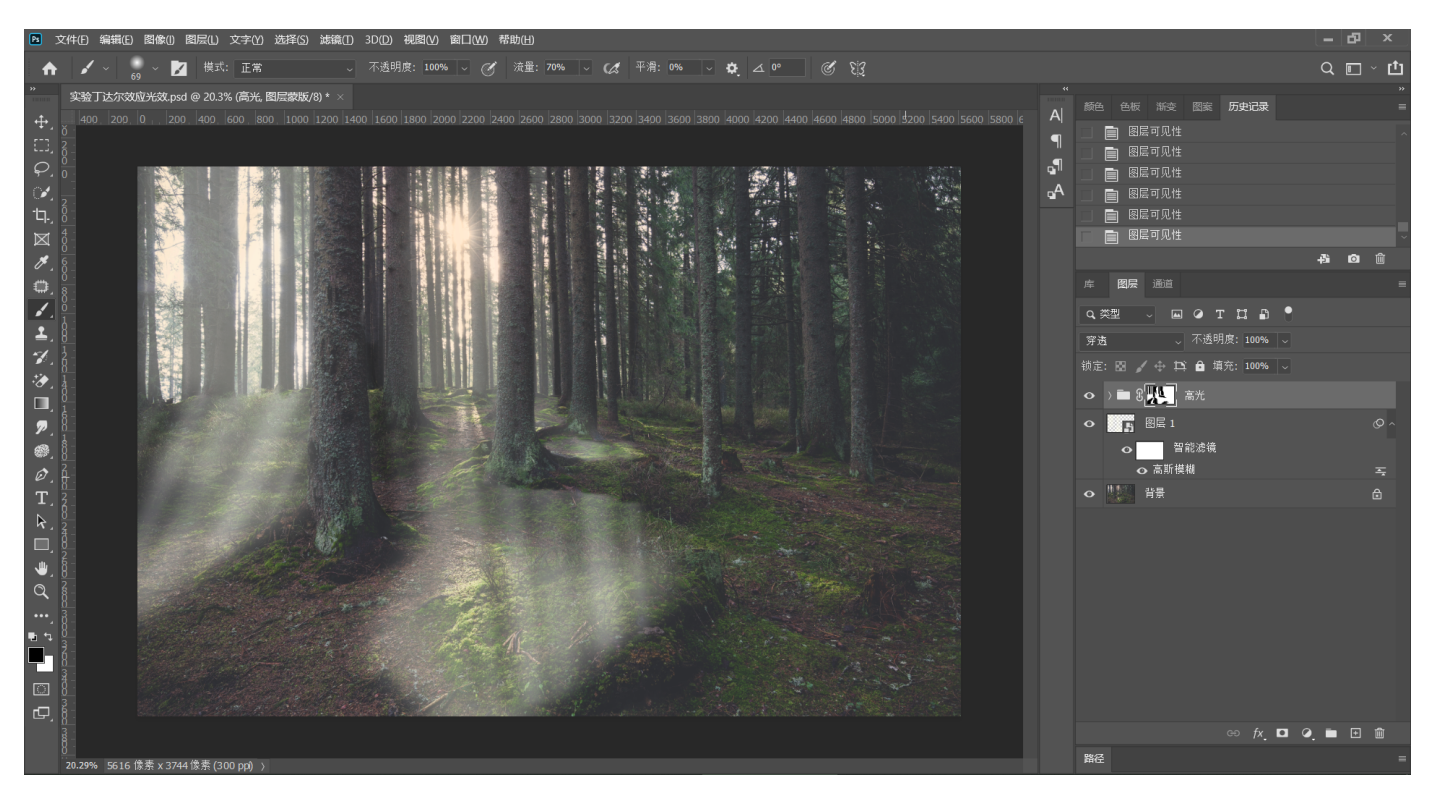

**10.关闭其他图层,选中背景层,执⾏【选择-⾊彩范围】,吸取光源处的⾼光部分,建⽴选区** 后删除光源以外的高光部分

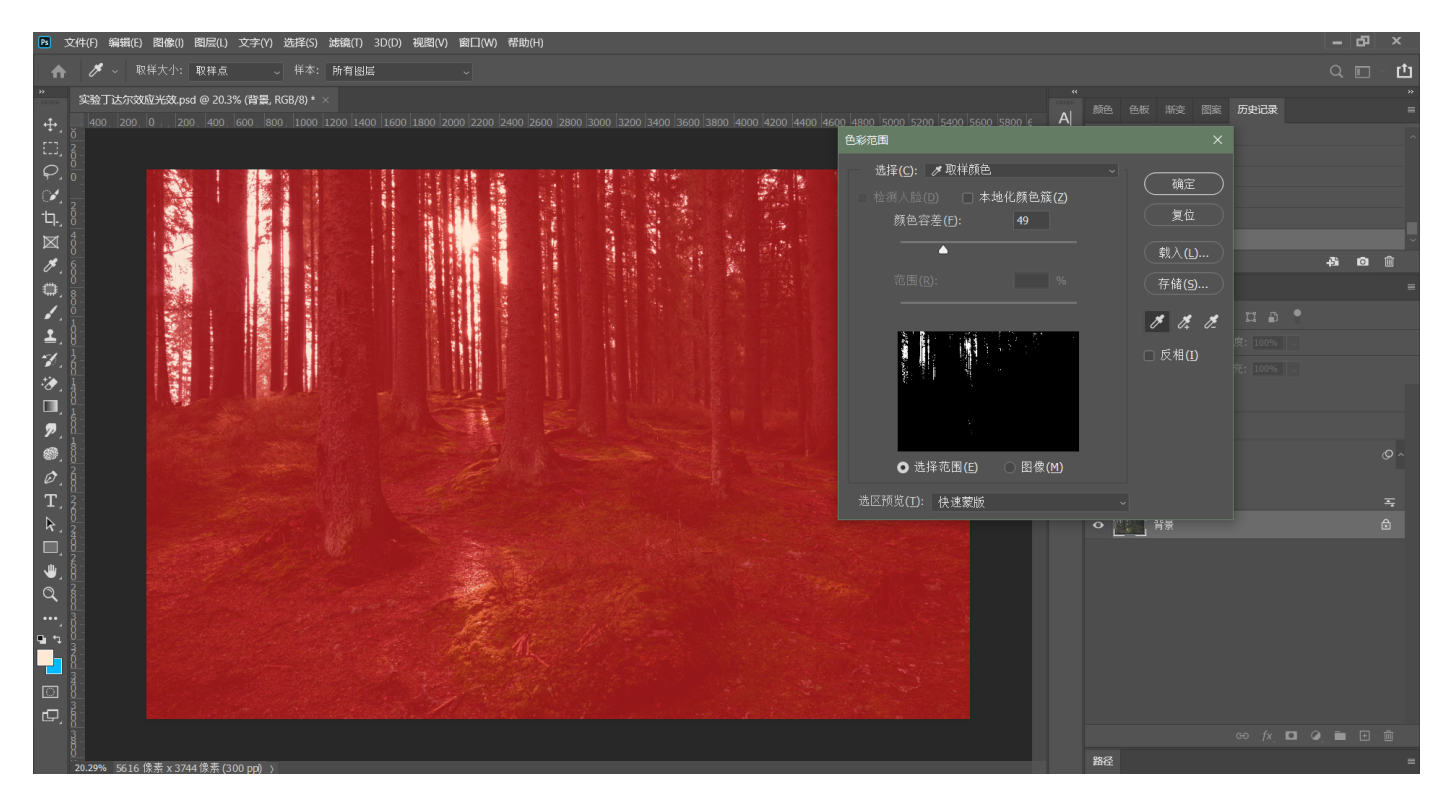

**11.将⾼光层置于顶层,转换为智能对象,执⾏【滤镜-径向模糊】**

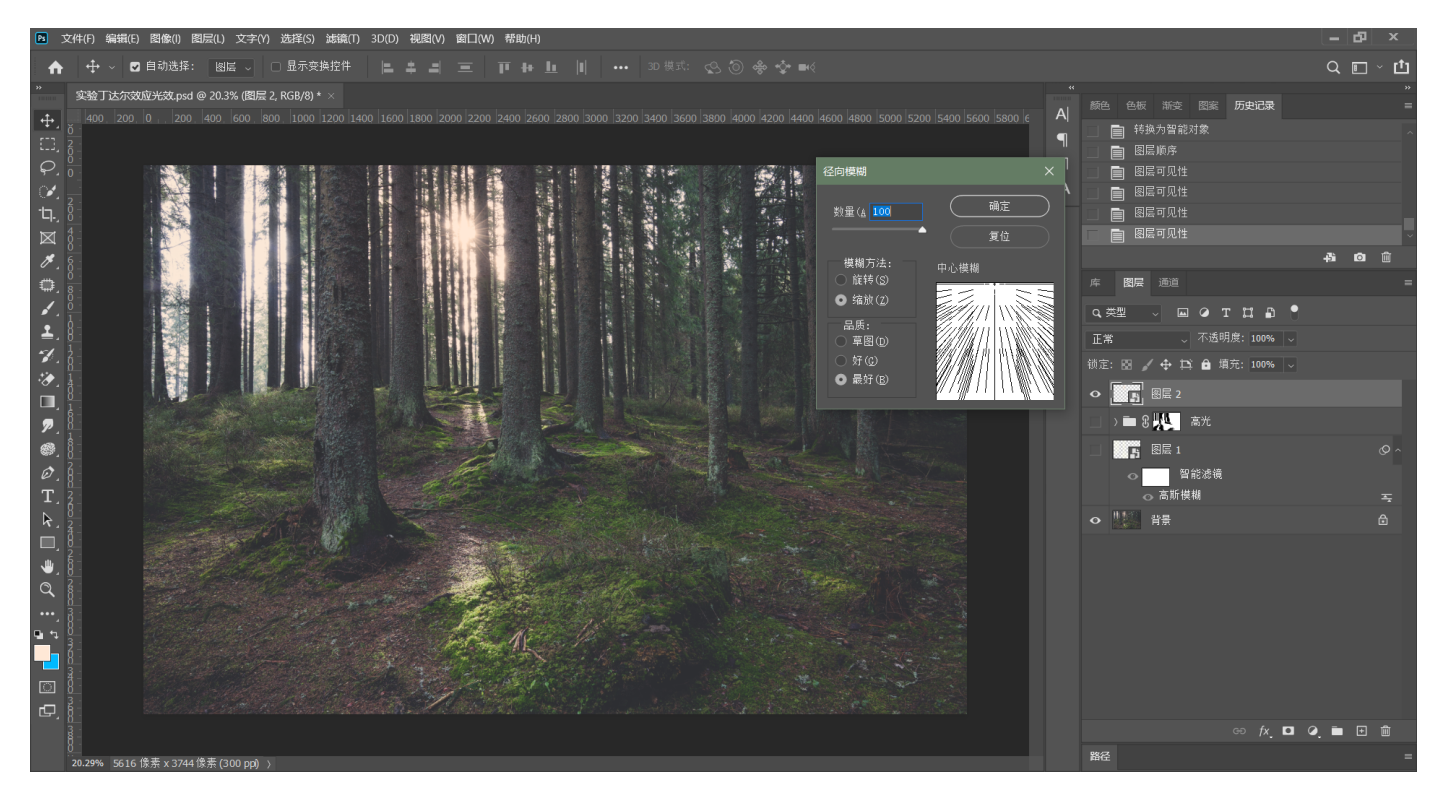

## 12.混合模式更改为滤色,将高光层复制一层

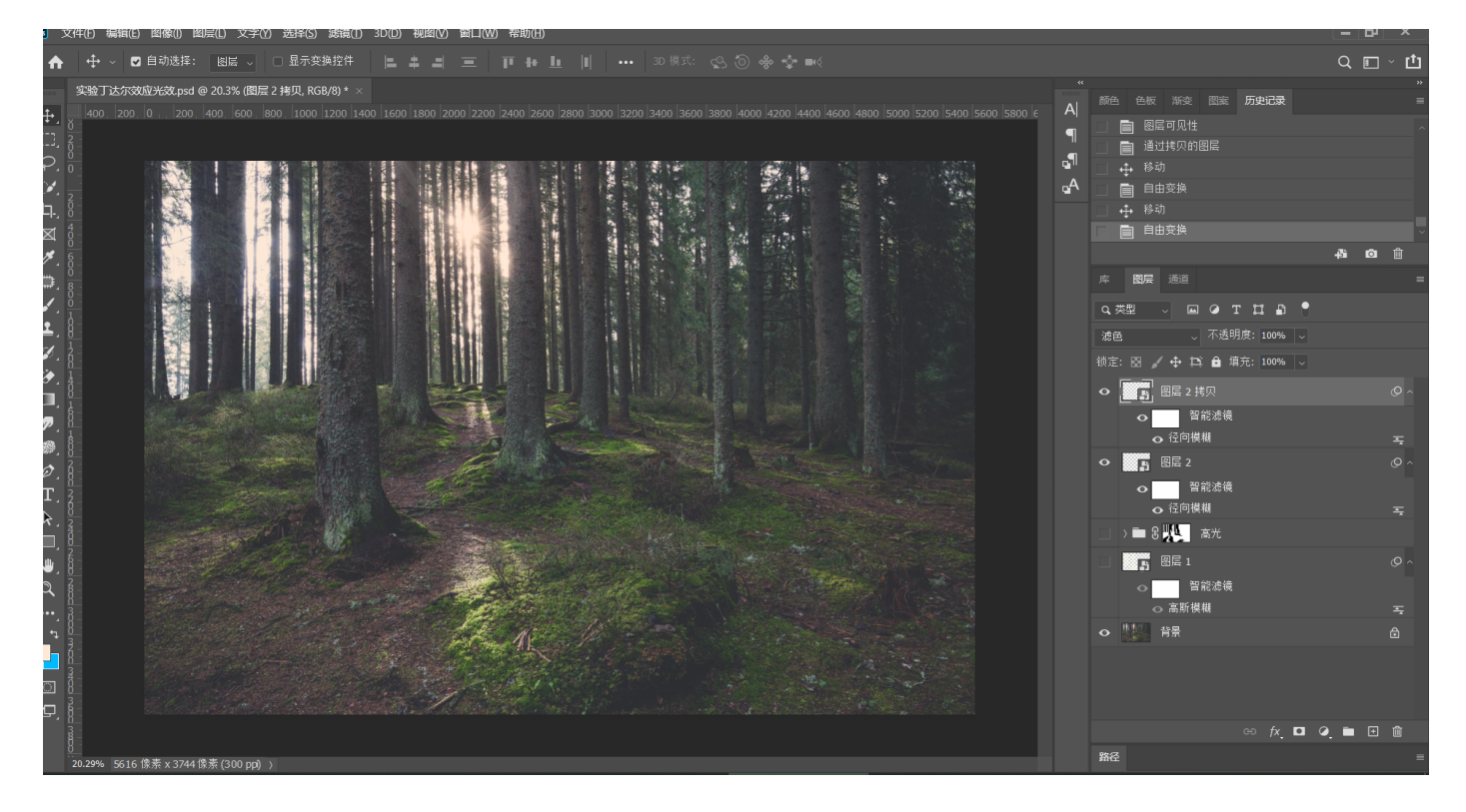

13.将高光层全部打组,建立蒙版,用黑色画笔涂抹现实中光线照射不到的地方,如树干等地 **⽅增加真实性**

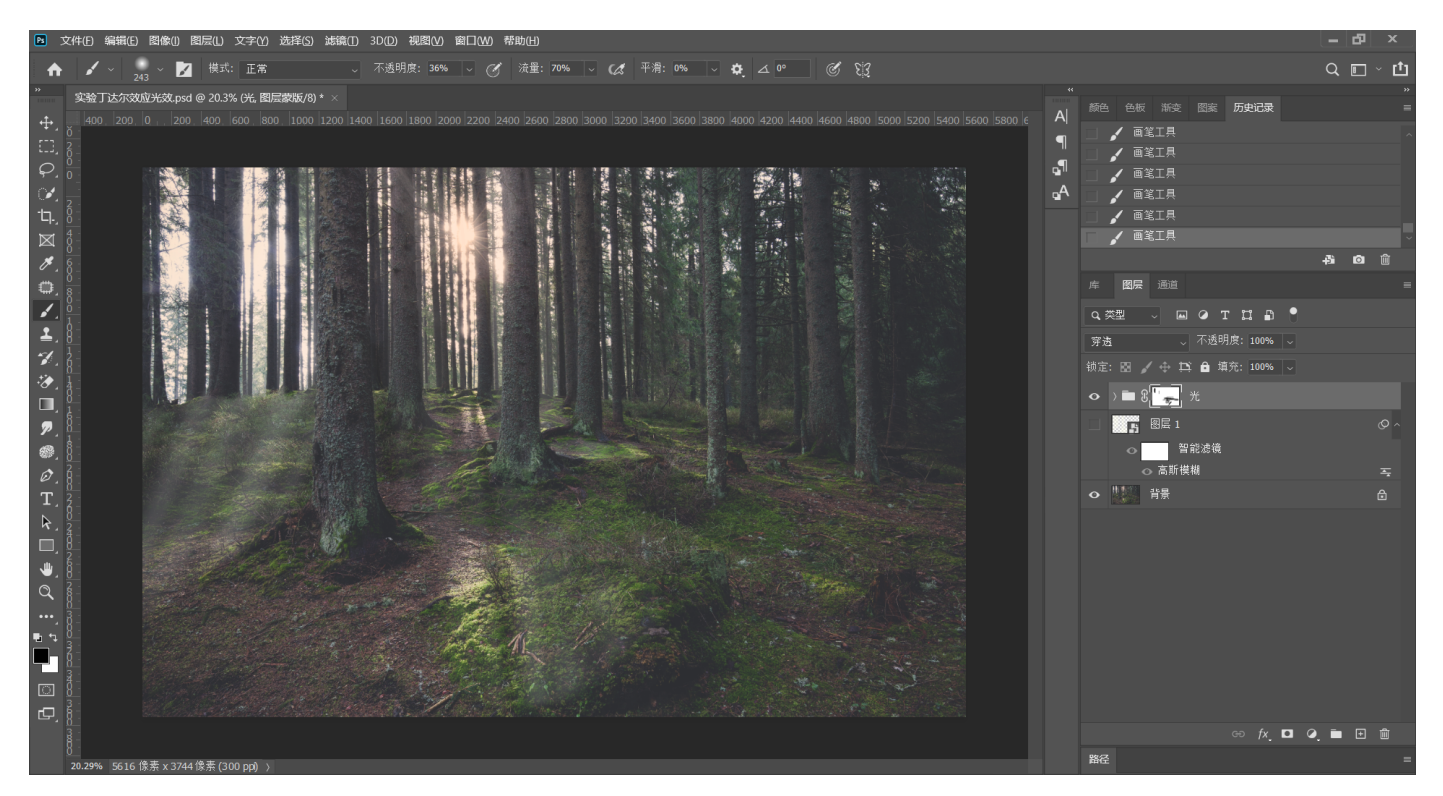

**14.选中在开始建⽴的光线范围图层,建⽴蒙版,执⾏【滤镜-渲染-分层云彩】,适当调节参 数,营造不规则光线的效果**

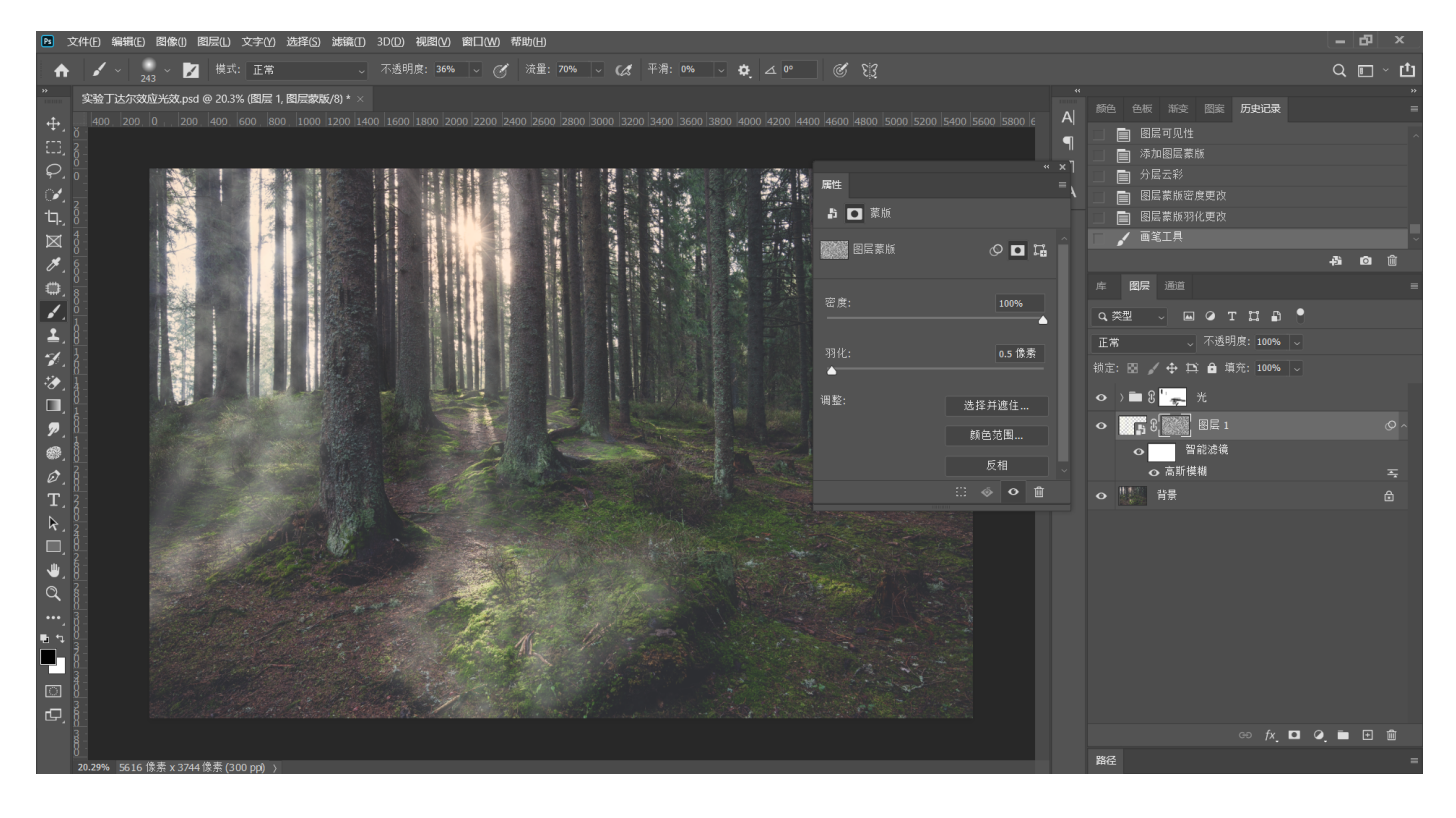

**15.快捷键Ctrl+L对分层云彩蒙版进⾏⾊阶的调整,使效果更加⾃然**

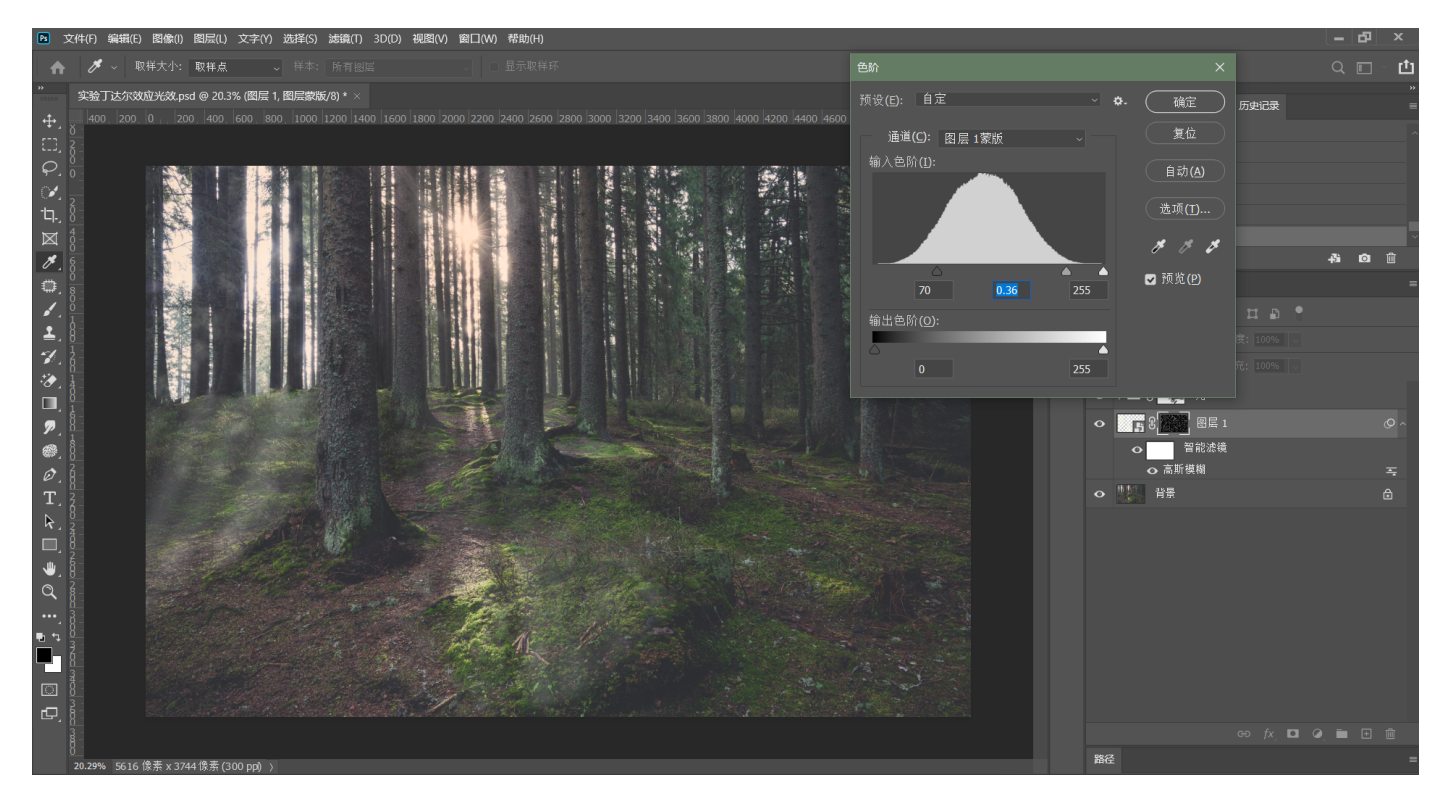

### **16.添加颜⾊查找调整图层,选择合适的滤镜添加**

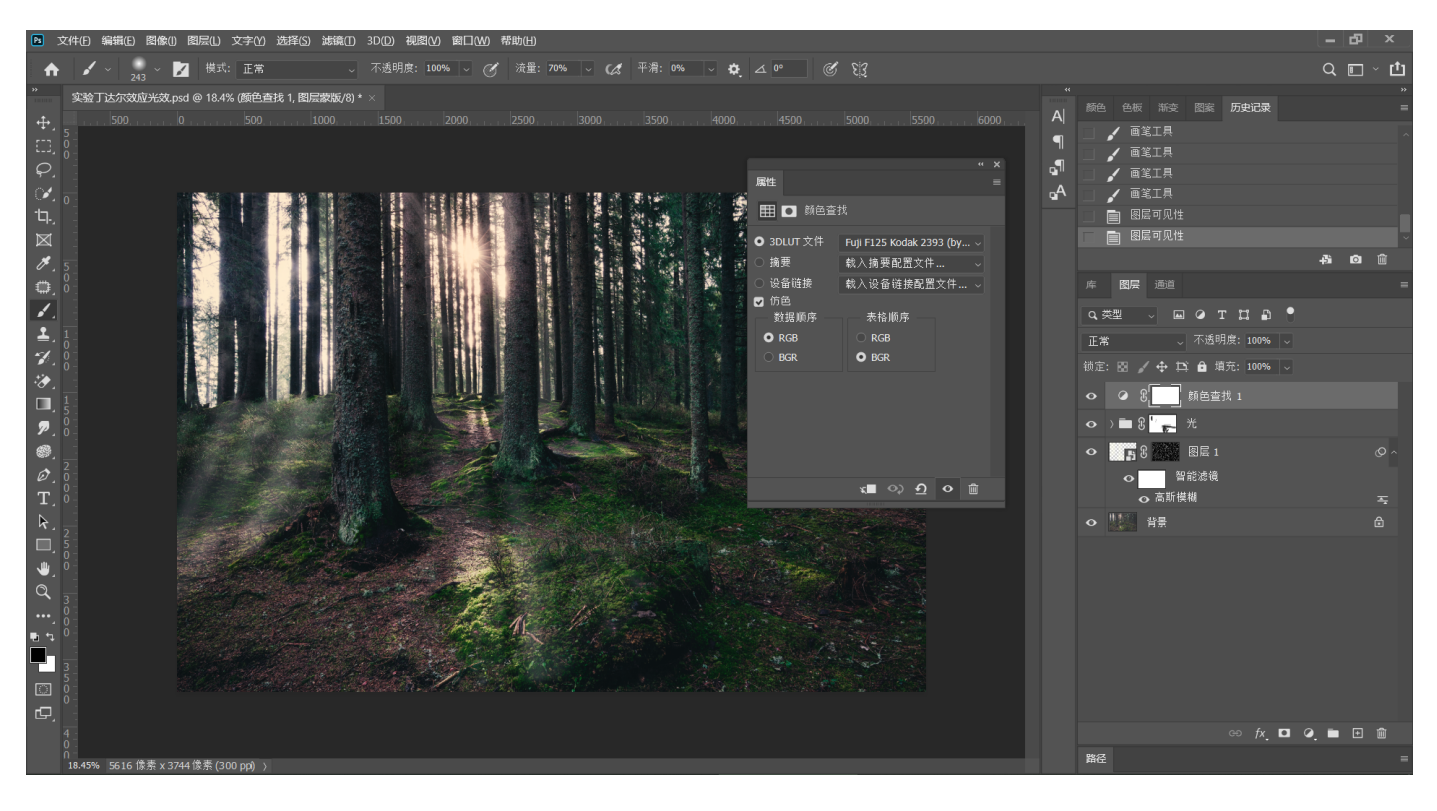